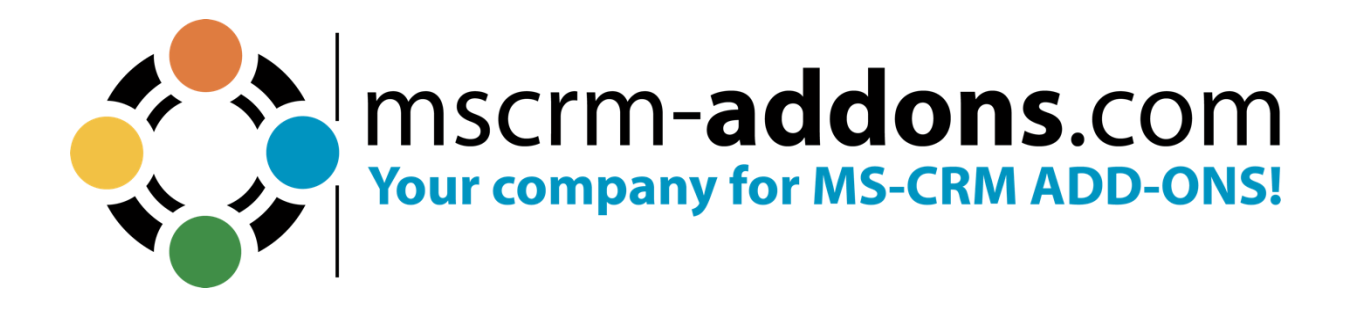

# **AttachmentExtractor - Getting started from the www.mscrm-addons.com website** March 2024

The content of this document is subject to change without notice. "Microsoft" and "Microsoft Dynamics 365" are registered trademarks of Microsoft Inc. All other product- and company names mentioned are trademarks of their respectful owners.

#### **Table of Contents**

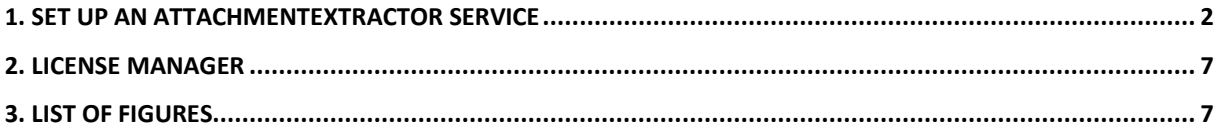

#### ATTACHMENT EXTRACTOR

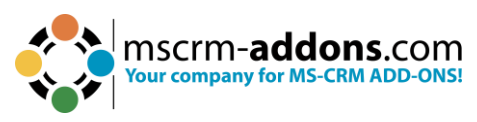

Thank you for your interest in AttachmentExtractor. This Getting Started Guide will help you to install this Add-On from our website. For detailed information, please refer to our *guides* or **blogs**.

The web-based setup allows users to configure AttachmentExtractor Document Generation for Microsoft Dynamics 365 Online without local installations. The service, as well as licensing, can be configured and maintained on our website.

To get started, it is necessary to register or log in with an existing account to **[www.mscrm-addons.com](http://www.mscrm-addons.com/)**.

The registration is quick and free. Once logged in, you will:

- Have access to all our free 14-days trial versions
- Be able to request full support on all trial versions
- Receive our newsletter
- Be able to upgrade free trial versions to licensed products

So, if you aren't registered yet – it´s worth a try!

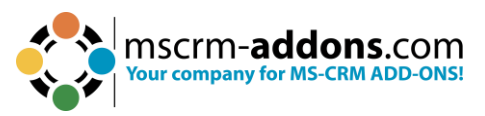

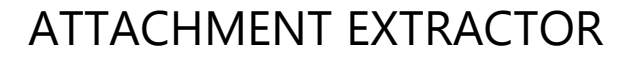

To start the online configuration, select **AttachmentExtractor** from the Solutions page and then select ❶ **Start Free Trial** and then ❷ **Start Configuration**.

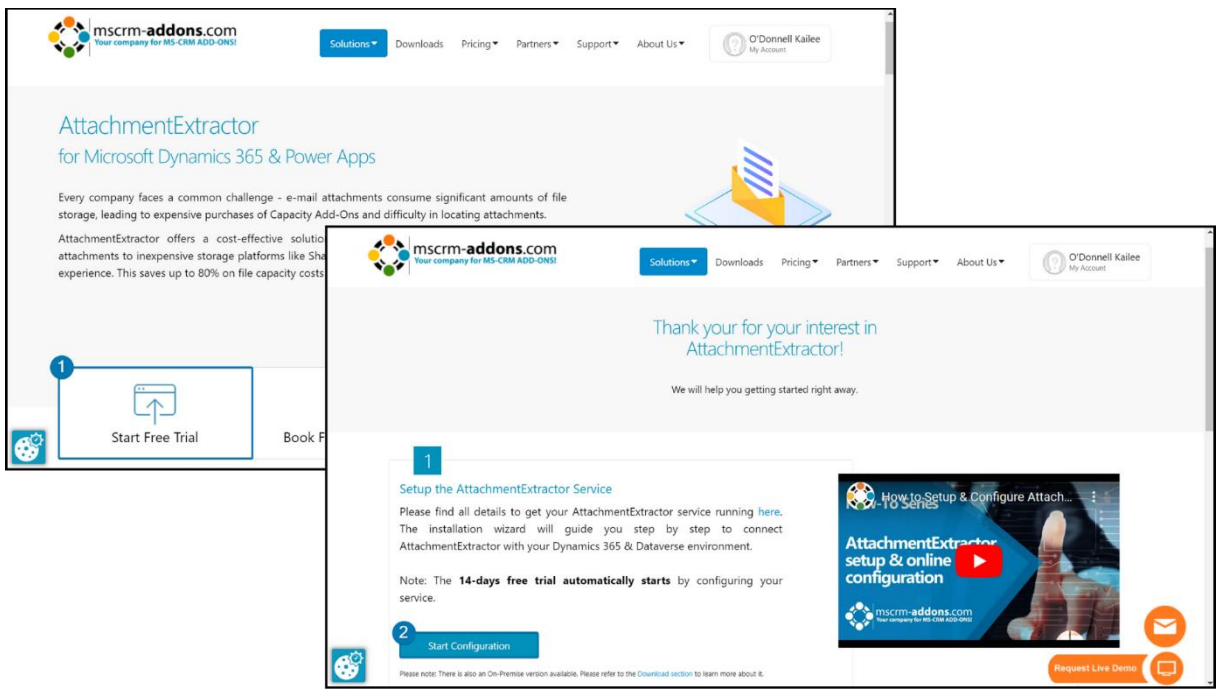

*Figure 1: Registered on www.mscrm-addons.com and starting online configuration*

#### <span id="page-3-0"></span>**1. Set up an AttachmentExtractor service**

Once logged in, you will be provided with the Online Configuration window. You can set up a service by clicking the **+ Add Service** button, highlighted in the figure below. Decide here whether you need a DocumentsCorePack or AttachmentExtractor service.

**Please note**: System Customizer or System Administrator access is required.

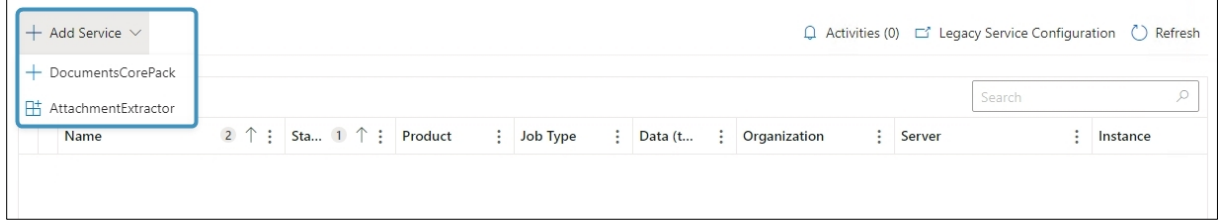

*Figure 2: Add an AttachmentExtractor service*

The Create AttachmentExtractor Service overview is shown next. Select the **Connection Type** and then click on the **Load Environments** button.

## ATTACHMENT EXTRACTOR

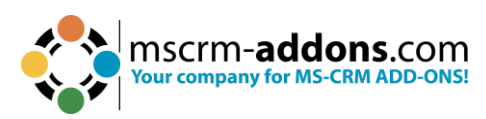

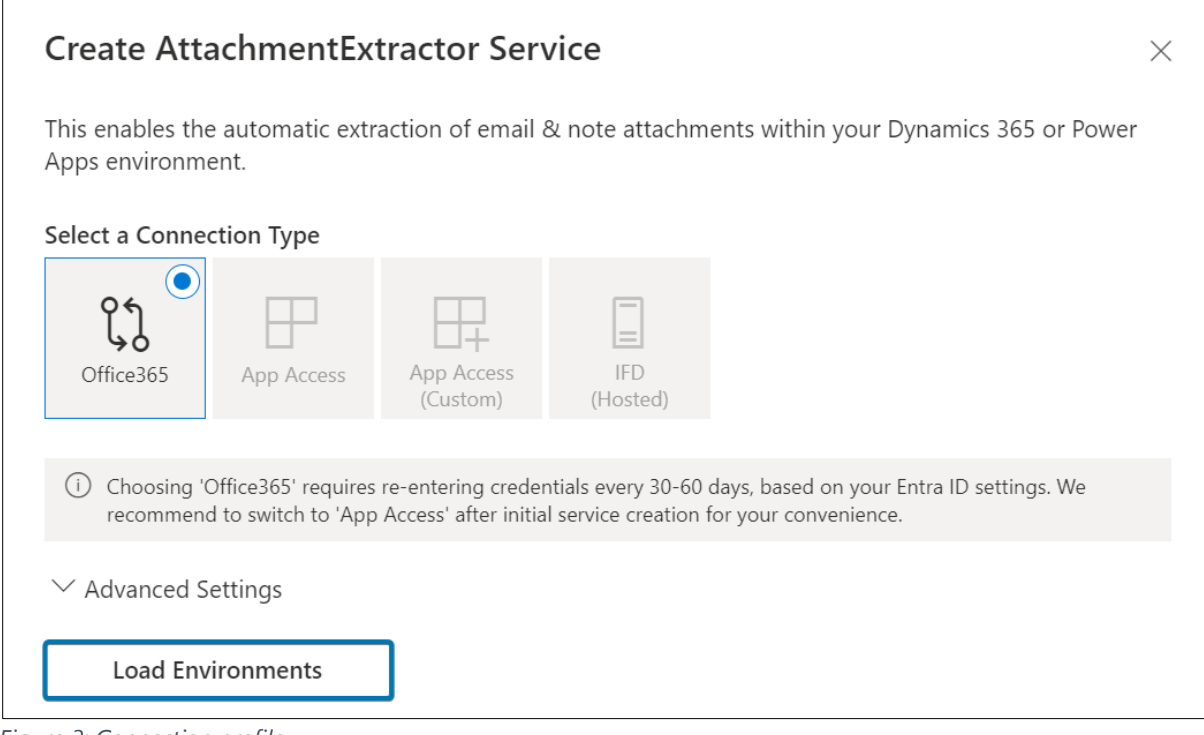

*Figure 3: Connection profile*

#### A login is required.

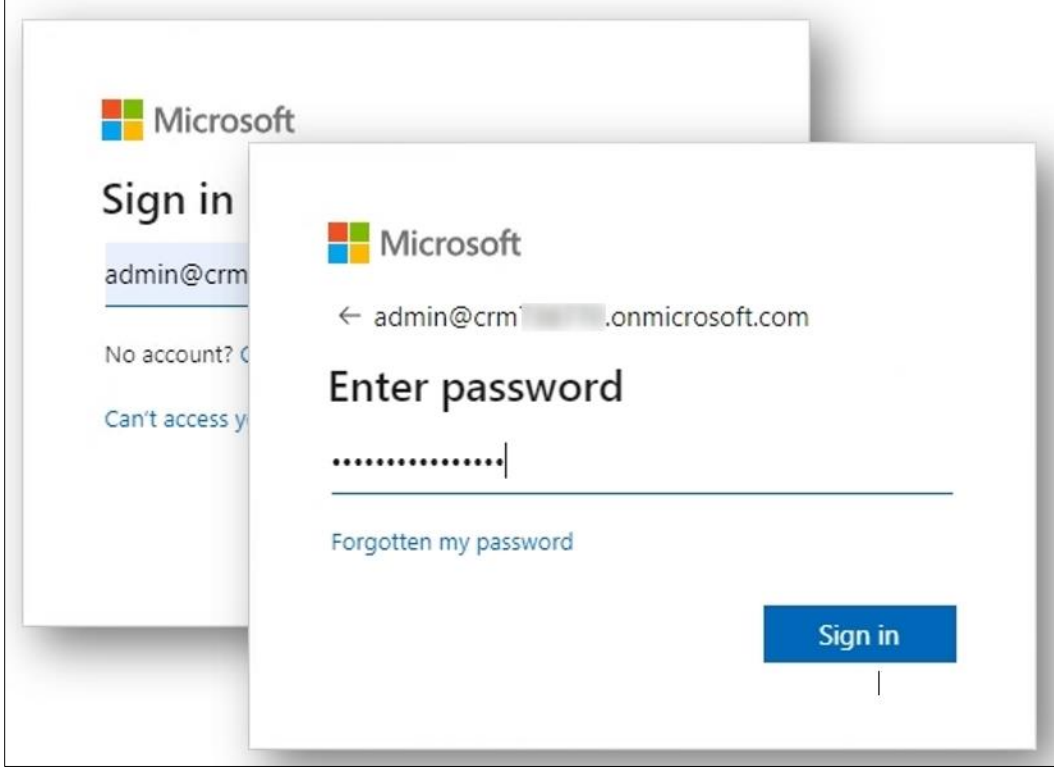

*Figure 4: Login with your credentials*

After logging in, accept the requested permissions.

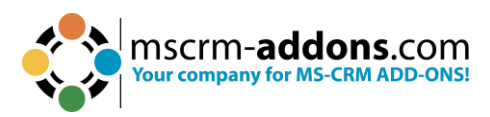

#### ATTACHMENT EXTRACTOR

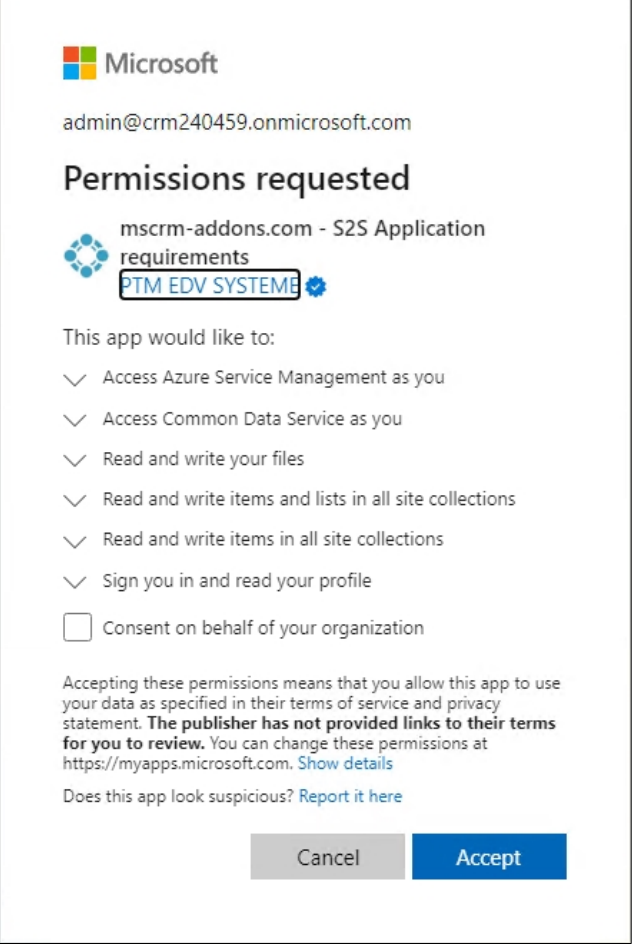

*Figure 5: Accept requested permissions*

Your permissions will then be verified, which may take a few seconds. Then your organization will be shown. Continue with **Connect**.

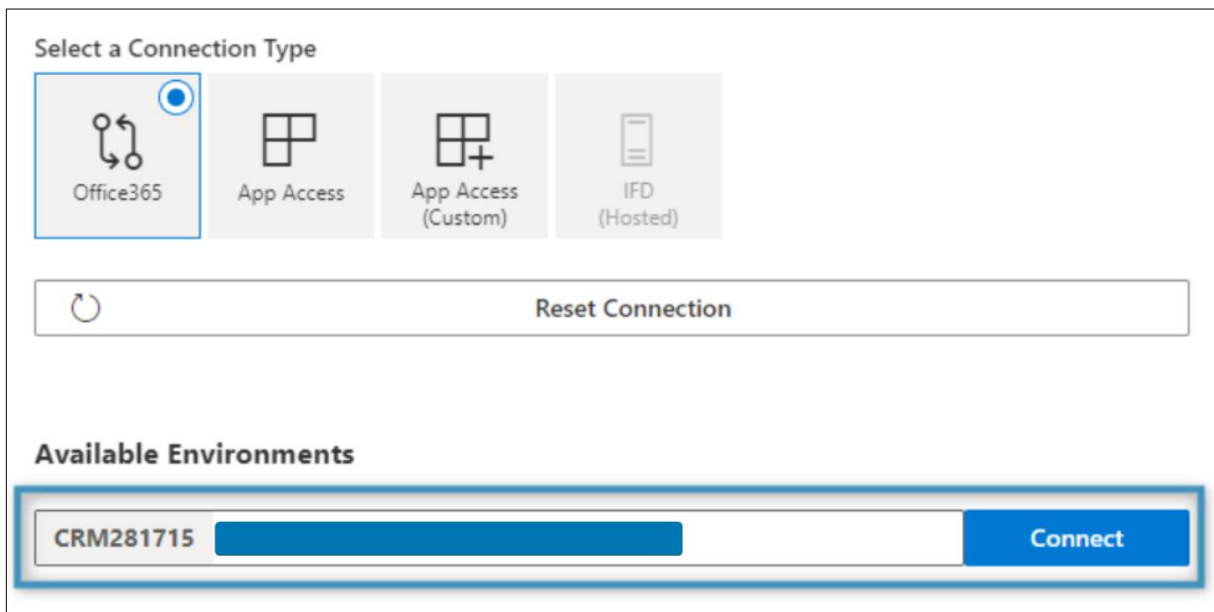

*Figure 6: Connect to an environment*

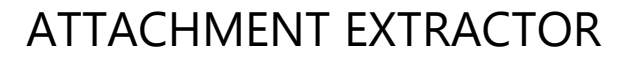

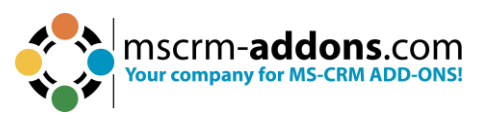

Now the **Service Configuration** will be displayed, and you can view/configure the Service details.

- **Service Name:** After your connection is set up, a Service Name is required. Select a unique service name and know that it cannot be changed once set.
- **AttachmentExtractor Instance:** Select which instance the AttachmentExtractor Service should run. The instance with the highest bandwidth is automatically selected for you, but you can change this as desired.
- **Extraction Mode**: You can also choose the Extraction Mode, which can be attachments or email content.
- **Storage System**: Select between SharePoint or AzureBlobStorage for your storage system, and then set up the integration and additional parameters for the selected system.
- **SharePoint Integration:** If using SharePoint, select between using a Dynamics 365 Integrated SharePoint or a specific SharePoint location.

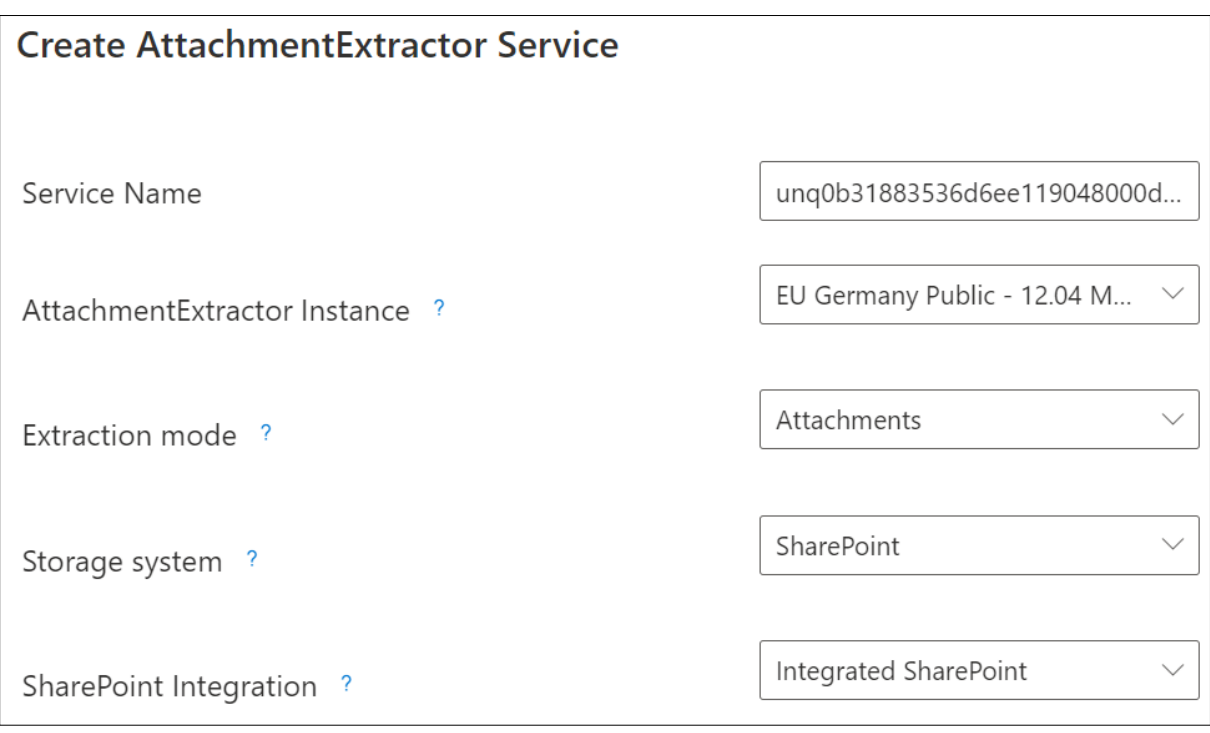

*Figure 7: Service Configuration overview*

You can also configure additional settings before creating the service:

❶ **Extract:** Choose whether to extract email attachments, note attachments and/or appointment attachments.

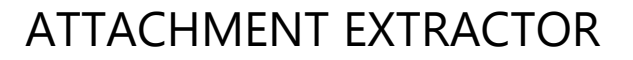

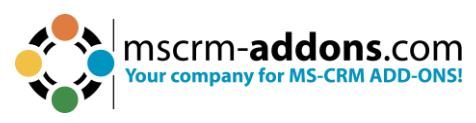

❷**E-mail, Note, and Appointment Subfolder (only for SharePoint):** Enter an email, note, or appointment subfolder.

❸ **Data Processing:** Select if data should be kept or replaced in Dynamics.

**4** Minimum attachment size filter: Set the minimum size for attachments to be extracted.

❺ **Only extract attachments older than:** Set a certain number of hours, days, weeks, or months for a file to be extracted.

❻ **Enable text-only emails in timeline:** Decide if only email text or all email content should be displayed in the record timeline.

❼ **Advanced settings:** There are also advanced options available.

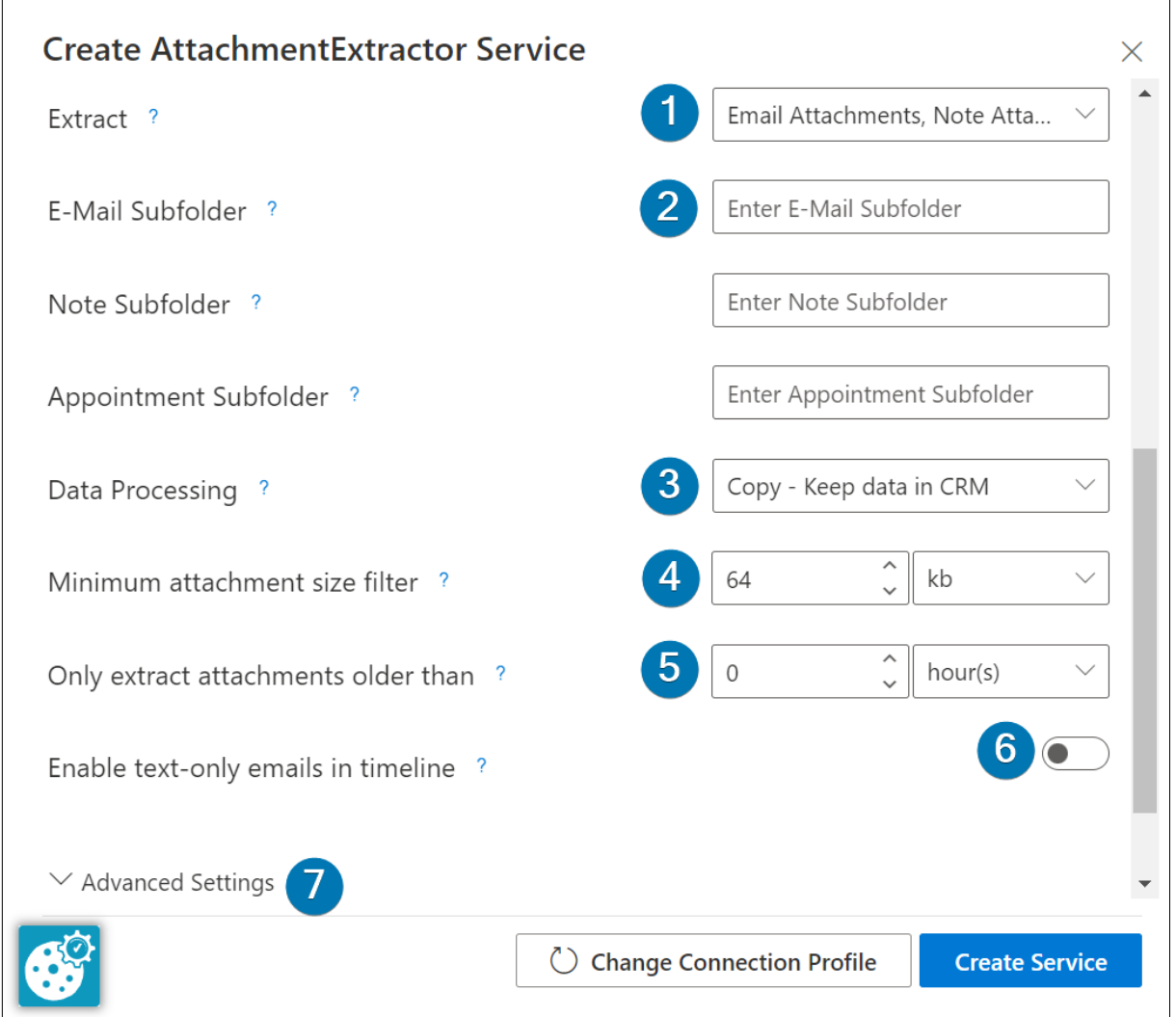

*Figure 8: Service Configuration – Additional Settings overview*

The service can take up to half an hour to create, but once completed, you can view it in the service list.

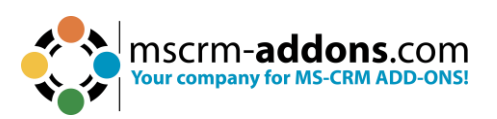

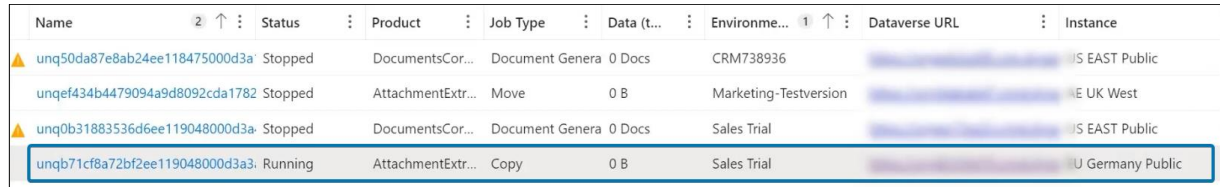

*Figure 9: AttachmentExtractor service in the service list*

# <span id="page-8-0"></span>**2. License Manager**

AttachmentExtractor comes with a **14-days trial license**. Once you receive the license from our support-team, just open the License Manager to install it. For more information, have a look at the Licensing [Guide.](https://www.mscrm-addons.com/Portals/0/Licensing_Guide_December2017.pdf?ver=2018-01-03-103133-170)

We hope our product is to your full satisfaction and a useful supplement to your business activities.

## <span id="page-8-1"></span>**3. List of Figures**

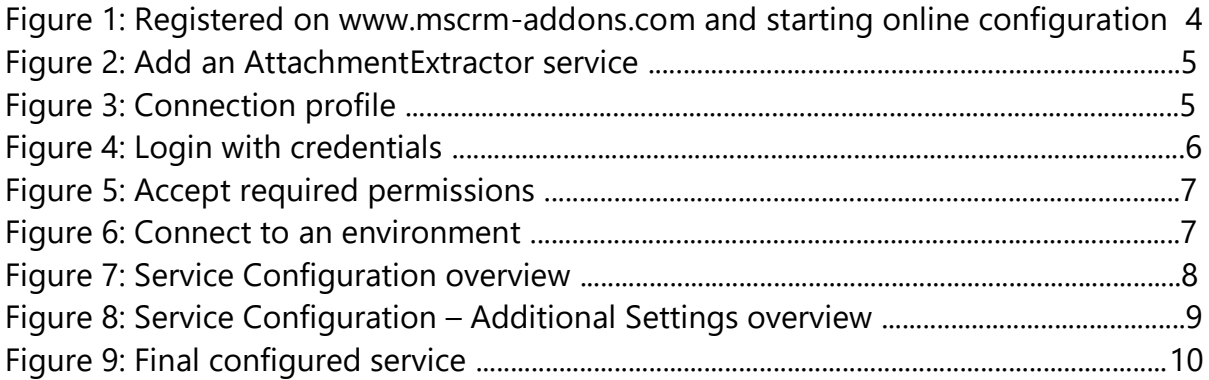